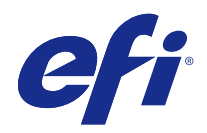

# Booklet Maker

© 2014 Electronics For Imaging. Les Informations juridiques rédigées pour ce produit s'appliquent au contenu du présent document.

# Sommaire

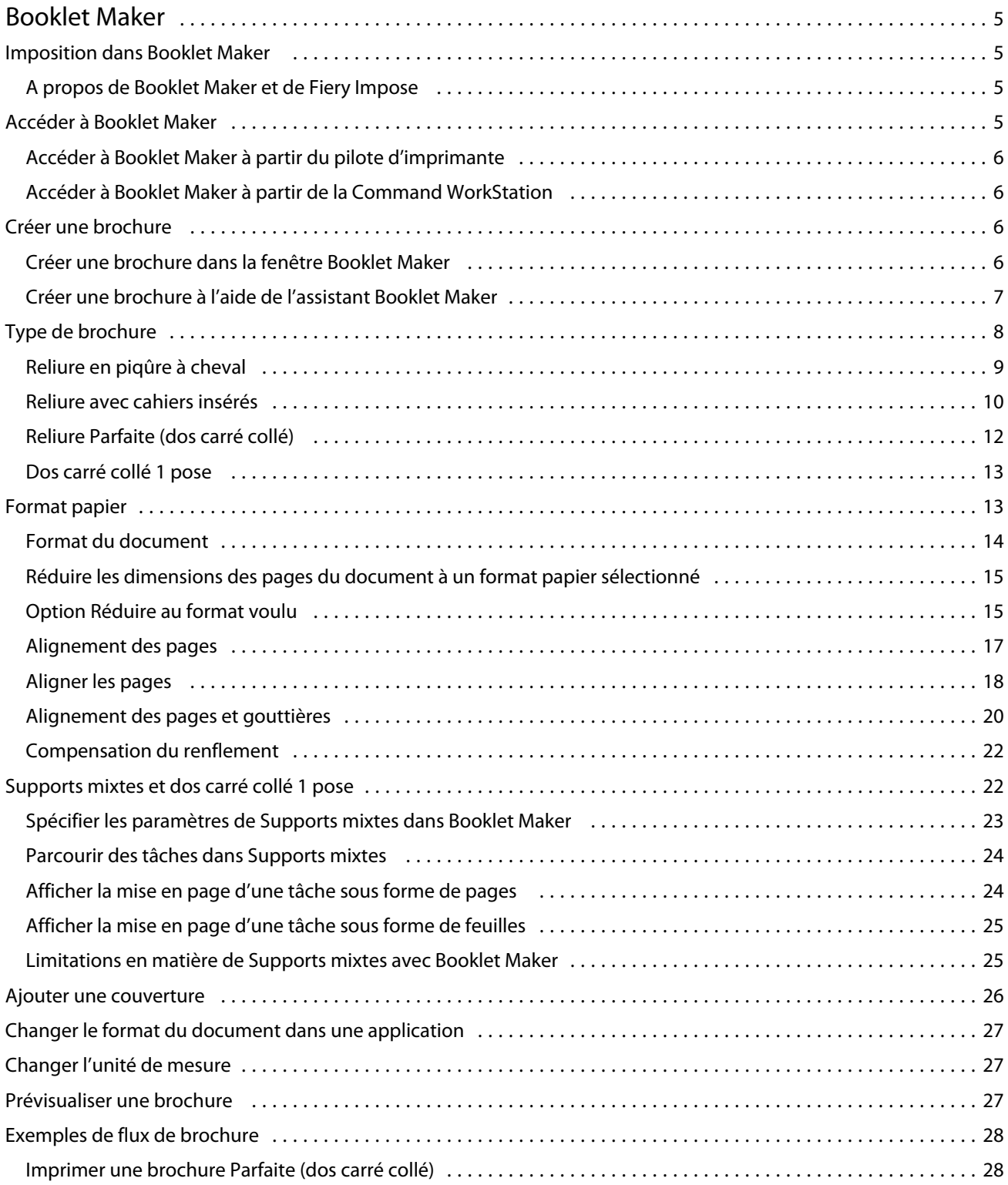

#### Booklet Maker Sommaire 4

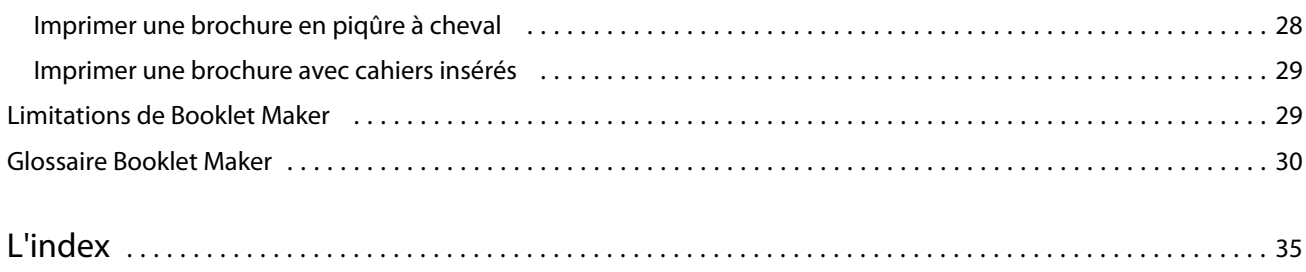

# <span id="page-4-0"></span>Booklet Maker

# Imposition dans Booklet Maker

La fonction d'imposition Booklet Maker permet d'imprimer plusieurs pages d'une tâche d'impression sous forme de brochure sans avoir besoin de recourir à des programmes d'imposition plus spécialisés.

L'*imposition* est le processus qui consiste à imprimer plusieurs pages sur une feuille de papier. Lorsque les feuilles imposées sont pliées ensemble pour former des cahiers, les pages se suivent en ordre séquentiel ou de lecture.

L'application Booklet Maker est conçue pour l'imposition 2 poses, qui consiste à regrouper quatre pages du document sur une seule feuille imprimée en recto verso (deux pages sur chaque face). Elle peut imposer des tâches issues de quasiment toutes les applications.

L'ordre dans lequel les pages sont imposées est déterminé par la méthode de reliure sélectionnée.

Vous pouvez accéder à Booklet Maker à partir du pilote d'imprimante ou de la fenêtre Propriétés de la tâche de la Command WorkStation. Vous pouvez utiliser Booklet Maker de deux manières :

- **•** Via l'assistant de Booklet Maker Recommandé pour les débutants/novices
- **•** En spécifiant les paramètres dans la fenêtre principale de Booklet Maker Recommandé pour les utilisateurs expérimentés/chevronnés

La présente aide décrit les agencements 2 poses. Si votre copieur/imprimante est équipé d'un module de finition avancé, par exemple d'un module dos carré collé, voir *Impression* dans le kit de documentation utilisateur pour plus d'informations sur les options supplémentaires.

# **A propos de Booklet Maker et de Fiery Impose**

Les paramètres de Booklet Maker sont pris en charge par Fiery Impose. Vous pouvez ouvrir une tâche comportant des paramètres de création de brochures dans Fiery Impose afin de prévisualiser l'agencement d'imposition et le modifier si nécessaire.

Fiery Impose convertit tous les paramètres Booklet Maker et établit une correspondance entre ceux-ci et les commandes Fiery Impose. Lorsqu'une tâche comportant des paramètres de création de brochures a été modifiée dans Fiery Impose, elle ne peut plus être modifiée dans Booklet Maker. Fiery Impose offre plus de paramètres que Booklet Maker et il n'est pas possible d'établir une correspondance à rebours.

**Remarque:** Pour utiliser toutes les fonctionnalités de Fiery Impose, vous devez posséder une licence active pour cette application. Sinon, Fiery Impose est disponible en mode démo, ce qui signifie que les tâches sont enregistrées avec un filigrane.

Pour plus d'informations sur Fiery Impose, voir l'aide de cette application.

# <span id="page-5-0"></span>Accéder à Booklet Maker

Vous pouvez accéder à Booklet Maker à partir du pilote d'imprimante ou de la fenêtre Propriétés de la tâche de la Command WorkStation.

# **Accéder à Booklet Maker à partir du pilote d'imprimante**

Accédez à Booklet Maker à partir de l'onglet Mise en page du pilote d'imprimante du Fiery Server.

- **1** Dans votre application, choisissez Fichier > Imprimer et sélectionnez le Fiery Server dans la liste des imprimantes.
	- **•** Sous Windows, cliquez sur Propriétés.
	- **•** Sous Mac OS, sélectionnez Fonctions Fiery dans la liste déroulante.
- **2** Procédez de l'une des manières suivantes :
	- **•** Sous Windows, sélectionnez l'onglet Impression Fiery.
	- **•** Sous Mac OS, cliquez sur Toutes les propriétés dans le volet Accès rapide.
- **3** Cliquez sur l'onglet Mise en page, puis sélectionnez l'option Brochure.

# **Accéder à Booklet Maker à partir de la Command WorkStation**

Accédez à Booklet Maker à partir de la fenêtre Propriétés de la tâche de la Command WorkStation.

- **1** Dans Vue tâches, double-cliquez sur une tâche d'impression dans la liste des tâches en attente, ou cliquez sur la tâche avec le bouton droit de la souris (Windows), ou utilisez la combinaison Ctrl-clic (Mac OS), puis sélectionnez Propriétés dans le menu Actions.
- **2** Sélectionnez l'onglet Mise en page dans la fenêtre Propriétés de la tâche.
- **3** Sélectionnez l'option Brochure.

# Créer une brochure

Lorsque vous sélectionnez Brochure dans l'onglet Mise en page des propriétés de la tâche (de la Command WorkStation) ou du pilote d'imprimante, Booklet Maker affiche de façon dynamique toutes les commandes qui peuvent être appliquées à la création d'une brochure. Pour effectuer cette opération, vous pouvez utiliser la fenêtre de Booklet Maker ou son assistant, qui affiche des illustrations à chaque étape.

#### Booklet Maker Booklet Maker

### <span id="page-6-0"></span>**Créer une brochure dans la fenêtre Booklet Maker**

Si vous ne souhaitez pas utiliser l'assistant, vous pouvez créer une brochure en sélectionnant les options dans la fenêtre Booklet Maker.

- **1** Sélectionnez l'onglet Mise en page dans la fenêtre Propriétés de la tâche.
- **2** Sélectionnez un Type de brochure : Piqûre à cheval, Cahiers insérés avec piqûre à cheval ou Parfaite (dos carré collé).

**Remarque:** Si le copieur/imprimante est équipé d'un module de finition avancé, par exemple d'un module dos carré collé, l'option Dos carré collé 1 pose peut être disponible.

- **3** Sélectionnez une méthode de reliure : Reliure à gauche, Reliure en haut ou Reliure à droite.
- **4** Sélectionnez un format papier :
	- **•** Sélection d'un format papier dans le catalogue papier (Paper Catalog, s'il est pris en charge par le Fiery Server).
	- **•** Création d'un format papier personnalisé.
	- **•** Sélection de l'option Format du document.
	- **•** Réduction des dimensions des pages du document en fonction d'un format papier sélectionné.
- **5** Sélectionnez Alignement des pages pour réduire les pages du document tout en conservant le rapport hauteurlargeur du document original.
- **6** Spécifiez la compensation du renflement, si nécessaire (disponible pour les brochures en piqûre à cheval et avec cahiers insérés). Pour compenser le renflement, sélectionnez votre type de support :
	- **•** Ordinaire sélectionnez cette option dans le cas de brochures contenant un nombre important de pages.
	- **•** Epais sélectionnez cette option dans le cas de brochures imprimées sur un support épais. Si vous compensez le renflement dû à un support épais, vous devez également définir le support épais souhaité dans le pilote d'imprimante ou dans la fenêtre Propriétés de la tâche de la Command WorkStation (onglet Support).

**Remarque:** Si vous compensez le renflement dû à un support épais, vous devez également définir le support épais souhaité dans le pilote d'imprimante ou dans la fenêtre Propriétés de la tâche de la Command WorkStation (onglet Support).

**7** Spécifiez les paramètres de couverture, si vous avez sélectionné une brochure en piqûre à cheval à l'étape 2.

**Remarque:** Les paramètres de couverture sont disponibles uniquement pour les brochures en piqûre à cheval. Pour plus d'informations, voir [Ajouter une couverture](#page-25-0) à la page 26.

**8** Cliquez sur OK pour enregistrer vos paramètres ou sur Annuler pour annuler la tâche, ou sélectionnez une option dans le menu Imprimer afin d'imprimer ou de traiter votre tâche ou d'en imprimer une épreuve.

### **Créer une brochure à l'aide de l'assistant Booklet Maker**

L'assistant Booklet Maker vous guide pas-à-pas dans le processus de création d'une brochure.

- **1** Cliquez sur l'onglet Mise en page, puis sélectionnez l'option Brochure.
- **2** Cliquez sur Lancer l'assistant.

7

- <span id="page-7-0"></span>**3** Utilisez les boutons suivants pour naviguer dans l'assistant :
	- **•** Pour passer d'une fenêtre à une autre, cliquez sur Suivant.
	- **•** Pour revenir aux fenêtres précédentes, cliquez sur Précédent.
	- **•** Pour annuler les paramètres et quitter Booklet Maker, cliquez sur Annuler.
- **4** Suivez les étapes de l'assistant.

**Remarque:** Si Piqûre à cheval ou Cahiers insérés avec piqûre à cheval a été sélectionné comme type de brochure, spécifiez les paramètres de couverture et le contenu. Avec Cahiers insérés avec piqûre à cheval, spécifiez le nombre de feuilles d'une section.

- **5** Visualisez le résumé des paramètres.
- **6** Cliquez sur Terminer pour enregistrer votre brochure, sur Précédent pour modifier un ou plusieurs paramètres ou sur Annuler pour annuler la tâche.

# Type de brochure

Lorsque vous créez une brochure, vous sélectionnez l'option de type de brochure et choisissez la méthode et le bord de reliure.

La méthode de reliure détermine le mode d'imposition de la tâche. Le bord de reliure détermine l'emplacement du dos, l'orientation, ainsi que les éventuelles rotations à appliquer au contenu des pages de la brochure.

#### **Méthodes de reliure**

Booklet Maker prend en charge les méthodes de reliure suivantes :

- **•** [Reliure en piqûre à cheval](#page-9-0) à la page 10
- **•** [Reliure avec cahiers insérés](#page-10-0) à la page 11
- **•** [Reliure Parfaite \(dos carré collé\)](#page-11-0) à la page 12
- **•** [Dos carré collé 1 pose](#page-12-0) à la page 13

Si votre copieur/imprimante est équipé d'un module de finition avancé, par exemple d'un module dos carré collé, voir *Impression* dans le kit de documentation utilisateur pour plus d'informations sur les autres méthodes de reliure.

#### **Bord de reliure**

Booklet Maker propose trois options de bord de reliure :

- **•** Reliure à gauche Généralement utilisée pour les langues se lisant de gauche à droite. On tourne les pages de la brochure de droite à gauche.
- **•** Reliure à droite Généralement utilisée pour les langues se lisant de droite à gauche. On tourne les pages de la brochure de gauche à droite.
- **•** Reliure en haut Généralement utilisée pour les calendriers ainsi que pour les documents orientés en paysage et grand format. La brochure s'ouvre vers le haut.

Lorsque vous choisissez l'option de reliure en haut pour une brochure comportant une couverture, la face extérieure de la couverture de dessous pivote automatiquement de 180 degrés pour être orientée comme la couverture de dessus.

<span id="page-8-0"></span>Les illustrations suivantes présentent une imposition 2 poses en fonction du bord de reliure.

### **Reliure sur le bord gauche**

**Illustration 1:** Reliure sur le bord gauche

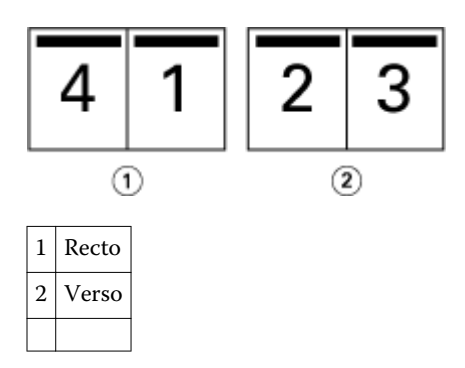

**Illustration 2: Reliure sur le bord droit** 

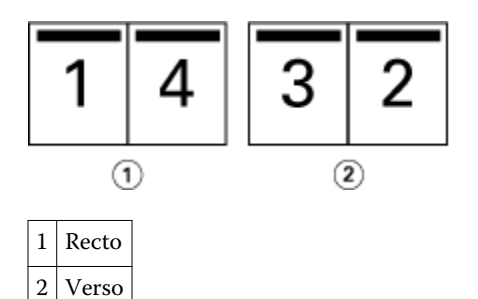

**Illustration 3: Reliure sur le bord haut** 

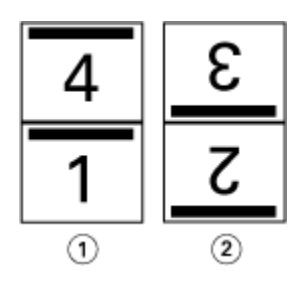

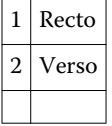

# <span id="page-9-0"></span>**Reliure en piqûre à cheval**

La piqûre à cheval est la méthode de reliure la plus simple. Les cahiers sont regroupés, pliés ensemble, puis agrafés ou piqués le long du pli central ou du dos. Dans les brochures créées avec une reliure en piqûre à cheval, le renflement entre en ligne de compte.

La procédure de reliure en piqûre à cheval comprend des options de couverture préimprimée et en ligne.

L'illustration suivante présente les cahiers imposés pour un document de 12 pages avec reliure en piqûre à cheval sur le bord gauche :

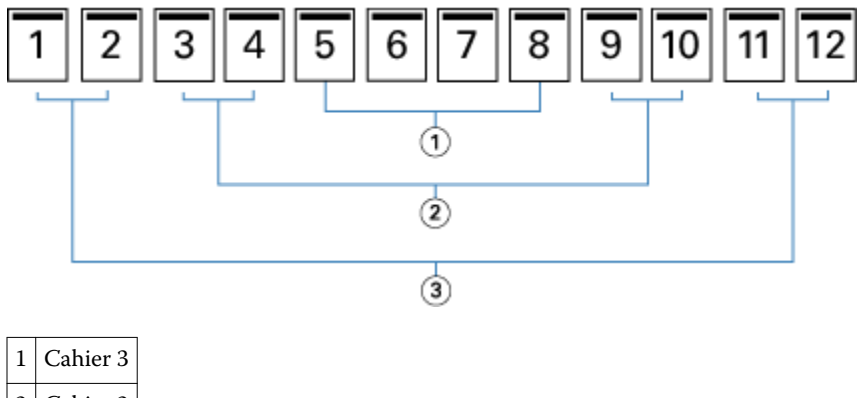

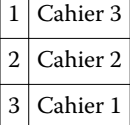

L'illustration suivante montre comment les cahiers d'une brochure de 12 pages reliée en piqûre à cheval sont regroupés et pliés ensemble :

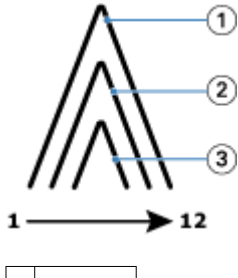

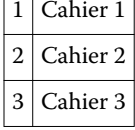

L'illustration suivante montre comment les cahiers sont piqués ou agrafés le long du pli commun :

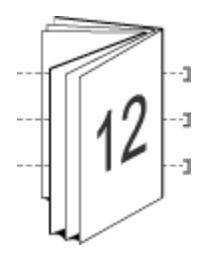

### <span id="page-10-0"></span>**Reliure avec cahiers insérés**

La méthode de reliure avec cahiers insérés permet de regrouper plusieurs brochures avec piqûre à cheval (appelées « sections ») pour créer une brochure plus volumineuse. Les sections sont empilées le long du pli commun, ou dos, pour être piquées ou collées après l'impression. Dans les brochures créées avec cahiers insérés, le renflement entre en ligne de compte.

Nombre de feuilles d'une section (piqûre à cheval) - utilisez cette option pour indiquer le nombre de feuilles de chaque section.

L'illustration suivante représente l'imposition d'un document de 16 pages avec une reliure de type cahiers insérés à gauche et deux feuilles par section (soit huit pages de document) :

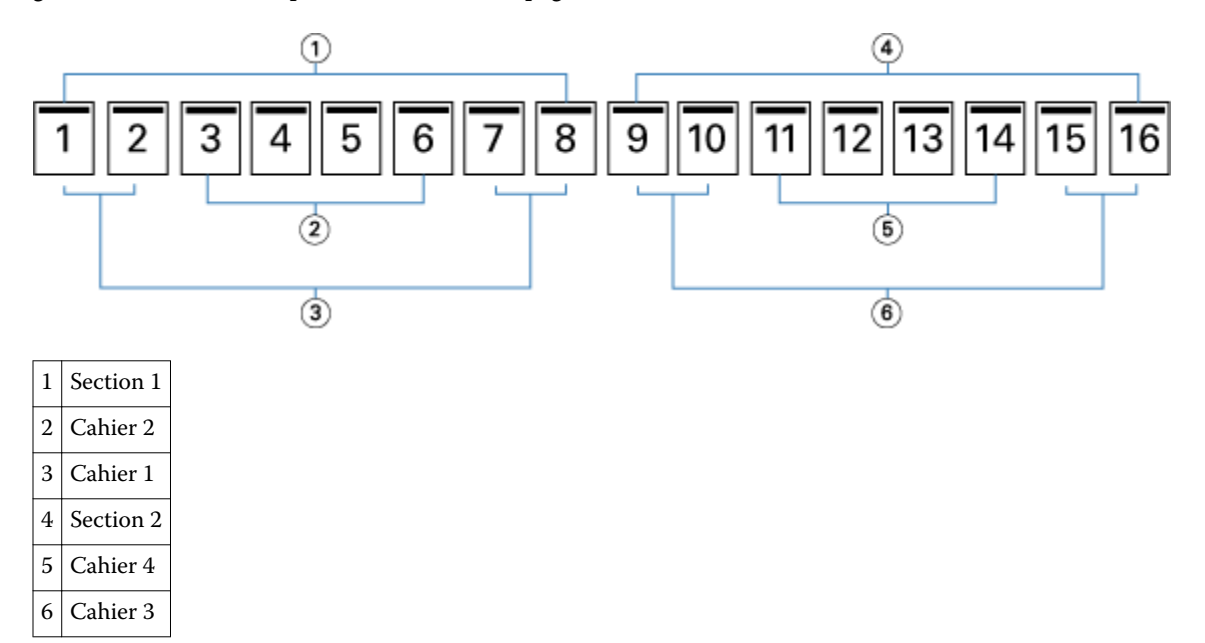

L'illustration suivante montre comment sont pliés les cahiers d'une brochure de 16 pages avec une reliure de type cahiers insérés et comment sont regroupées les sections. La section 1 inclut les cahiers 1 et 2 ; la section 2, les cahiers 3 et 4 :

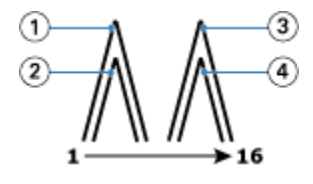

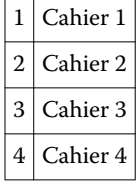

L'illustration suivante montre comment les sections sont regroupées le long du pli commun pour une brochure avec cahiers insérés et reliure à gauche :

<span id="page-11-0"></span>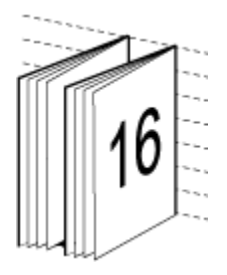

# **Reliure Parfaite (dos carré collé)**

Avec la reliure Parfaite (dos carré collé), les cahiers sont pliés individuellement et empilés le long du pli commun, qui constitue le dos de la brochure.

Un *cahier* est une feuille de tirage que l'on plie de façon à former les pages d'une brochure selon un ordre séquentiel. Chaque cahier d'une brochure est plié de la même façon. Le processus de reliure Parfaite (dos carré collé) est plus complexe (le dos doit être grecqué et aplati avant d'être collé sur la couverture) et exige généralement une gouttière plus importante. Dans les brochures créées avec une reliure Parfaite (dos carré collé), le renflement n'entre pas en ligne de compte.

L'illustration suivante représente l'imposition d'un document de 12 pages avec reliure dos carré collé sur le bord gauche :

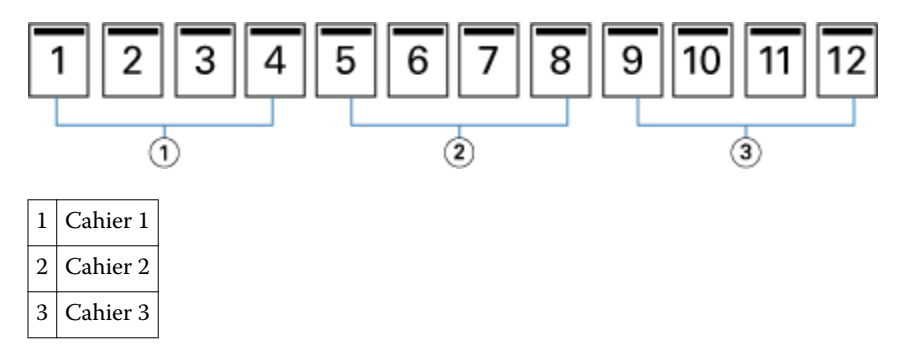

L'illustration suivante montre comment les cahiers d'une reliure dos carré collé sont pliés individuellement et regroupés sur le pli commun :

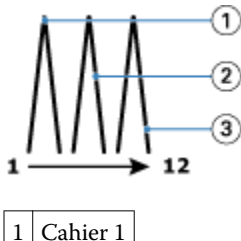

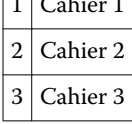

L'illustration suivante montre comment les cahiers sont regroupés le long du pli commun pour la brochure en dos carré collé avec reliure à gauche :

<span id="page-12-0"></span>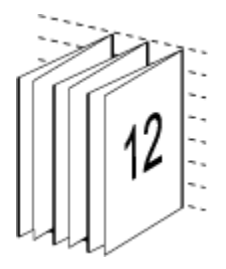

# **Dos carré collé 1 pose**

La méthode Dos carré collé 1 pose imprime les pages du corps du document qui sont empilées de sorte que les bords puissent être massicotés (le cas échéant) avant d'être encollés, et qu'une couverture puisse être ajoutée.

Pour imprimer une brochure dos carré collé 1 pose, il est nécessaire que votre copieur/imprimante soit équipé d'un module de finition avancé prenant en charge la reliure Parfaite (dos carré collé).

Si votre copieur/imprimante prend en charge la reliure dos carré collé 1 pose, voir *Impression* dans le kit de documentation utilisateur pour plus d'informations.

Dans Booklet Maker, vous pouvez spécifier des paramètres de supports mixtes pour la reliure en dos carré collé 1 pose.

# Format papier

Le format papier est le format de la feuille de papier (non pliée) sur laquelle la brochure va s'imprimer.

Il existe plusieurs méthodes de sélection du format papier d'une brochure :

- **•** Sélection d'un format papier dans le catalogue papier (Paper Catalog, s'il est pris en charge par le Fiery Server)
- **•** Création d'un format papier personnalisé
- **•** Sélection du format du document
- **•** Réduction des dimensions des pages du document en fonction d'un format papier sélectionné

**Remarque:** L'option Réduire au format voulu permet uniquement de réduire le format des pages du document, mais pas de l'agrandir. Pour plus d'informations, voir [Option Réduire au format voulu](#page-15-0) à la page 16.

#### **Formats de page personnalisés**

Booklet Maker prend en charge les formats de page personnalisés pour le corps et les couvertures de la brochure. Lorsque vous accédez à Booklet Maker à partir du pilote d'imprimante, vous pouvez également créer un format de document personnalisé. Les valeurs minimales et maximales des formats de page personnalisés dépendent du copieur/imprimante utilisé ou des capacités du module de finition.

Pour plus d'informations sur les formats de page personnalisés pris en charge par votre copieur/imprimante, voir *Impression* dans le kit de documentation utilisateur.

#### **Format du document**

Le format du document, qui désigne le format de chacune des pages du document original, est défini dans la boîte de dialogue de configuration de l'impression (ou de mise en page) de votre application. Lors de la conception de la brochure, il peut être utile d'imaginer le format du document comme l'information numérique en entrée (le format

<span id="page-13-0"></span>de page défini dans le document original) et le format papier comme la sortie physique (les dimensions de la feuille de papier dans le bac du copieur/imprimante).

**Remarque:** Le format défini dans le menu de formatage de votre application peut être différent de celui défini dans la boîte de dialogue de configuration de l'impression (ou de mise en page) de l'application. Le format pris en compte par Booklet Maker est celui défini dans la boîte de dialogue de configuration de l'impression (ou de mise en page) de votre application.

#### **Bord d'alimentation**

Le bord d'alimentation est le côté du papier par lequel celui-ci entre dans le copieur/imprimante. Le sens d'alimentation (par le bord court ou par le bord long) est associé à certains formats papier.

Lorsque vous sélectionnez un format de document dans la boîte de dialogue de configuration de l'impression (ou de mise en page), il n'est pas nécessaire de tenir compte du bord d'alimentation associé au format papier sélectionné. Toutefois, le module de finition peut exiger un sens d'alimentation particulier. Dans Booklet Maker, les formats papier associés à des sens d'alimentation non pris en charge par le module de finition sont grisés dans la liste des formats disponibles.

### **Format du document**

Sélectionnez cette option pour conserver le format des pages du fichier de document d'origine. Vous devez sélectionner un format papier au moins deux fois plus grand que les pages du document.

Par exemple, un document au format 8,5 x 11 pouces doit être imprimé sur une feuille de papier au format 11 x 17 pouces. Le format de document (entrée) est présenté à gauche, et le format papier (sortie) à droite dans l'illustration ci-dessous :

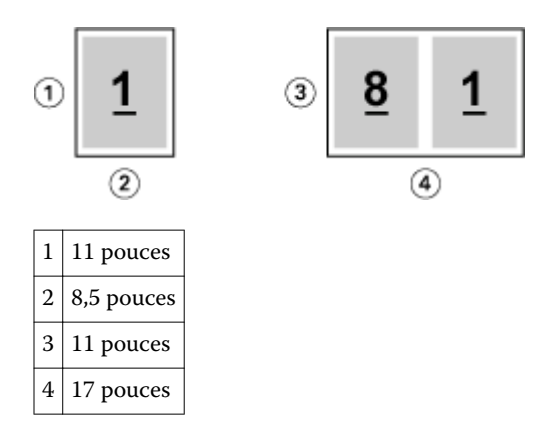

De même, un document au format A4 (297 x 210 mm) doit être imprimé sur du papier A3 (297 x 420 mm) : Le format de document (l'entrée) est présenté à gauche, et le format papier (sortie) à droite dans l'illustration cidessous :

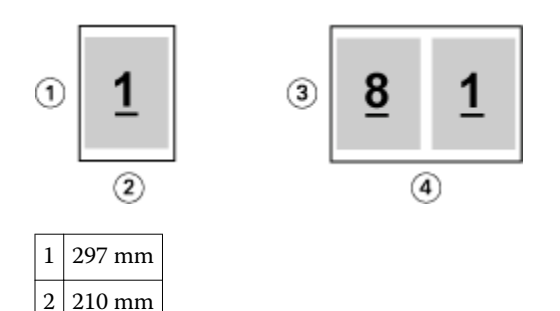

<span id="page-14-0"></span>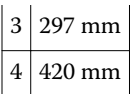

**Remarque:** Les exemples ci-dessus présentent des formats papier d'une même série (A4 vers A3) ou standard (Lettre US vers Tabloïd). Booklet Maker permet également d'imposer d'une série vers une autre (par exemple du format A4 vers le format Lettre US). Pour plus d'informations, voir [Alignement des pages](#page-16-0) à la page 17.

### **Réduire les dimensions des pages du document à un format papier sélectionné**

Réduisez les dimensions des pages d'un document afin qu'il tienne sur un format papier particulier en sélectionnant le format souhaité dans le menu Format papier. Booklet Maker réduit automatiquement le format des pages du document au format papier sélectionné en conservant le rapport hauteur-largeur du document original

Par exemple, si votre document est au format 8,5 x 11 pouces et que vous sélectionnez 8,5 x 11 pouces dans le menu Format papier, les dimensions des pages du document sont réduites de façon à tenir sur deux pages de 5,5 x 8,5 pouces en vis-à-vis. Le format de document (entrée) est présenté à gauche, et le format papier (sortie) à droite dans l'illustration ci-dessous :

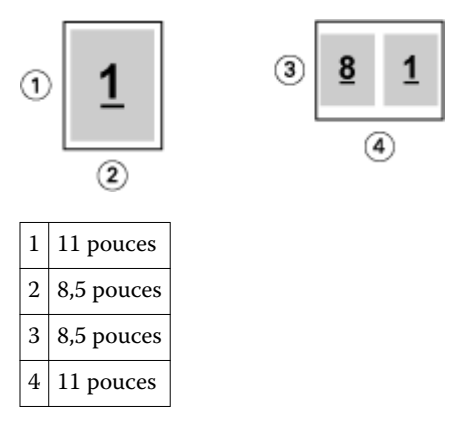

De même, si votre document est au format A4 (297 x 210 mm) et que vous sélectionnez A4 dans le menu Format papier, les dimensions des pages du document sont réduites de façon à tenir sur deux pages de 210 x 148,5 mm en vis-à-vis. Le format de document (entrée) est présenté à gauche, et le format papier (sortie) à droite dans l'illustration ci-dessous :

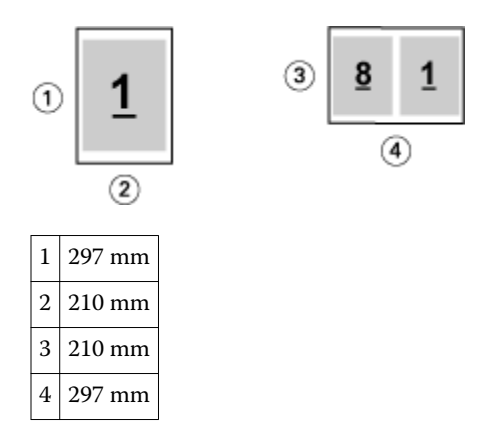

**Remarque:** L'option Réduire au format voulu permet uniquement de réduire le format des pages du document, mais pas de l'agrandir. Pour plus d'informations, voir [Option Réduire au format voulu](#page-15-0) à la page 16.

# <span id="page-15-0"></span>**Option Réduire au format voulu**

Par défaut, Booklet Maker est conçu pour réduire les pages du document au format papier que vous sélectionnez, tout en conservant le rapport hauteur-largeur du document original.

En fonction du format du document et du format papier que vous sélectionnez, Booklet Maker calcule automatiquement l'échelle comme suit :

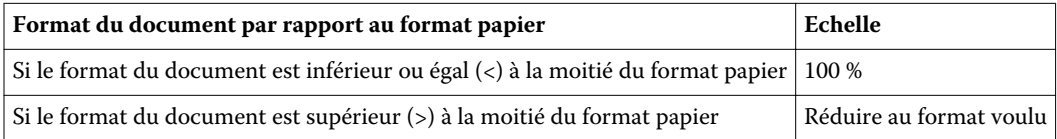

**Remarque:** L'option Réduire au format voulu permet uniquement de réduire le format des pages du document, mais pas de l'agrandir.

#### **Option Réduire au format voulu activée**

Booklet Maker réduit automatiquement les pages du document de sorte qu'elles tiennent sur la moitié du format papier sélectionné.

Par exemple, un document de 13 x 19 pouces est réduit de façon à tenir sur la moitié d'une feuille de papier de 11 x 17 pouces (soit  $8.5 \times 11$  pouces):

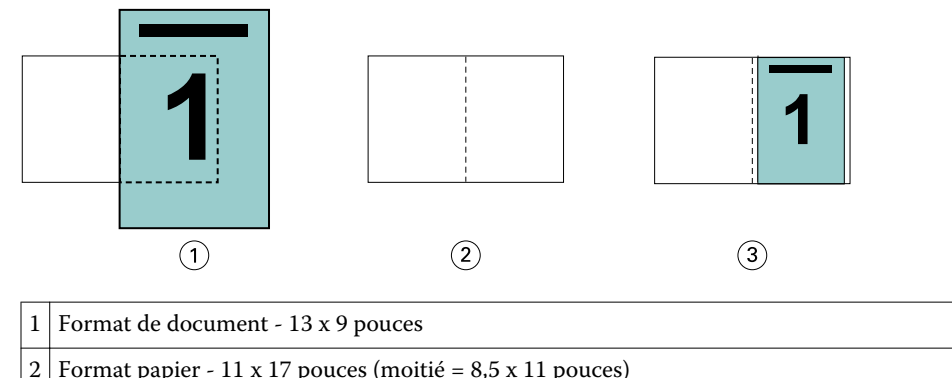

3 Résultat - document 13 x 19 pouces réduit pour tenir sur une moitié du format papier (8,5 x 11 pouces)

Booklet Maker peut imposer des formats différents ou non standard.

Par exemple, un document au format A4 peut être réduit pour tenir sur un papier au format Lettre US, soit 5,5 x 8,5 pouces (c'est-à-dire la moitié d'une feuille de papier au format Lettre US/8,5 x 11 pouces) :

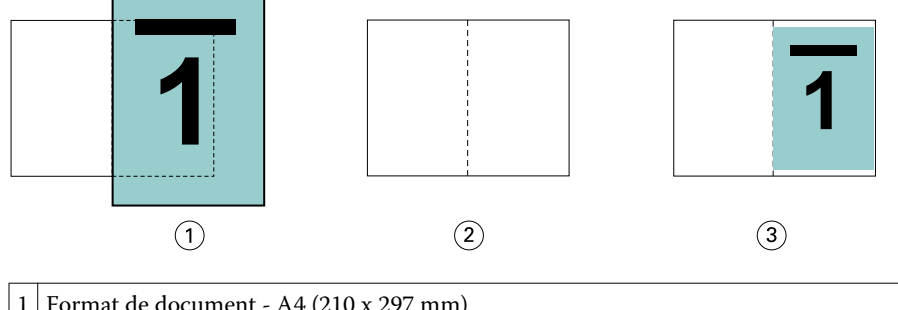

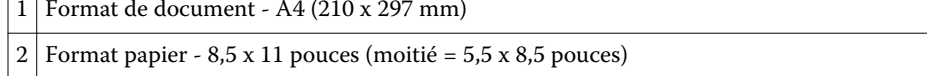

<span id="page-16-0"></span> $3 \nvert$  Résultat - document A4 réduit pour tenir sur une moitié du format papier (5,5 x 8,5 pouces)

#### **Option Réduire au format voulu désactivée**

Si l'option Réduire au format voulu est désactivée, les pages du document s'impriment à 100 %. Tout contenu de page supérieur à la moitié du format papier sélectionné est tronqué.

Dans certains cas, il se peut que vous vouliez que ce contenu soit tronqué. Par exemple, si le document contient des repères d'imprimante qui font que son format est supérieur à la moitié du format papier, vous devez désactiver l'option Réduire au format voulu afin que le contenu s'imprime à 100 % ; sinon, la page entière (y compris les repères d'imprimante) sera réduite pour être adaptée au format papier spécifié.

De même, si le format de document doit être supérieur à la moitié du format papier afin de garantir le fond perdu, désactivez l'option Réduire au format voulu de sorte que le contenu de la page s'imprime à 100 %.

L'illustration suivante représente une zone de page (le contenu souhaité) de 8,5 x 11 pouces avec des repères d'imprimante qui étendent le format des pages du document jusqu'à 10,2 x 12,5 pouces. Si l'option Réduire au format voulu est désactivée, le contenu de la page s'imprime à 100 % pour tenir sur la moitié du format papier :

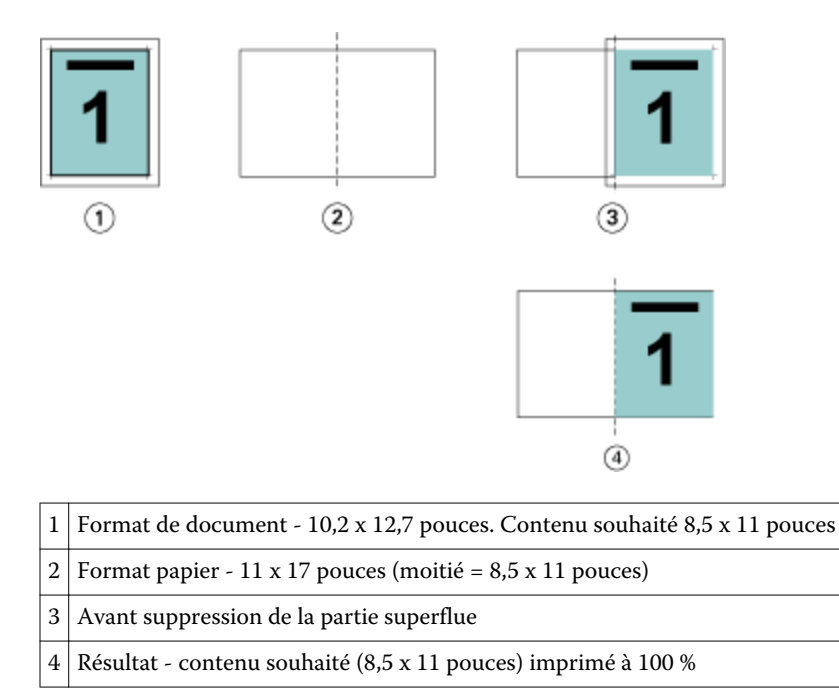

# **Alignement des pages**

L'alignement des pages n'a pas d'incidence sur la mise en page définie dans le document original. Il décale l'ensemble du contenu de la page, c'est-à-dire la zone imprimable (espace attribué au texte et aux images) plus les marges (espace blanc ou libre autour de la zone imprimable).

Booklet Maker propose trois options pour positionner avec précision le contenu des pages :

- **•** Aligner les pages- utilisez cette option pour aligner le contenu des pages sur le dos ou pour centrer les pages.
- **•** Augmenter la gouttière de ajoute un espace supplémentaire (gouttière) pour la reliure.
- **•** Type de compensation utilisez cette option pour compenser le décalage du contenu des pages qui se produit avec les brochures en piqûre à cheval ou avec cahiers insérés.

<span id="page-17-0"></span>**Remarque:** Les options d'alignement des pages ne modifient pas l'échelle. Lorsque l'option Réduire au format voulu est désactivée, le contenu est tronqué si le document dépasse le bord du papier. Si vous ne voulez pas tronquer le contenu, vous pouvez utiliser les options d'alignement des pages et de gouttière pour régler la position du contenu de la page.

# **Aligner les pages**

Dans Booklet Maker, l'option Aligner les pages définit la position initiale du contenu de la page (Au centre ou Sur le dos), que l'on peut ensuite régler en augmentant la valeur de la gouttière.

L'option Aligner les pages agit sur la position initiale du contenu de la page (au niveau du dos ou au centre).

- **•** Sélectionnez Brochure dans l'onglet Mise en page des Propriétés de la tâche de la Command WorkStation et suivez les instructions affichées pour définir l'option Aligner les pages.
	- **•** Sur le dos (valeur par défaut) aligne le contenu des pages du document avec le dos, au centre de la feuille, où sera placé le pli.

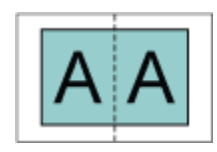

**•** Au centre - place le contenu des pages du document au centre de la moitié de la feuille.

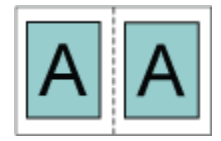

#### **Alignement des pages avec l'option Réduire au format voulu**

Vous pouvez choisir d'aligner les pages en activant ou en désactivant l'option Réduire au format voulu.

#### **Alignement des pages avec l'option Réduire au format voulu activée**

Le schéma suivant illustre l'alignement des pages lorsque le format du document est inférieur (<) à la moitié du format papier :

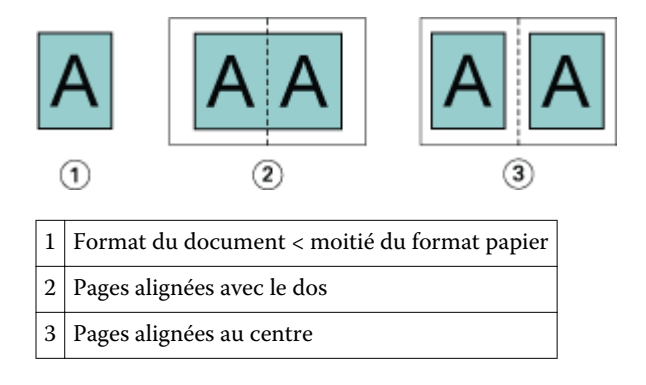

Booklet Maker Booklet Maker 19

Le schéma suivant illustre l'alignement des pages lorsque le format du document est égal à la moitié du format papier (il n'y a alors pas de différence visible) :

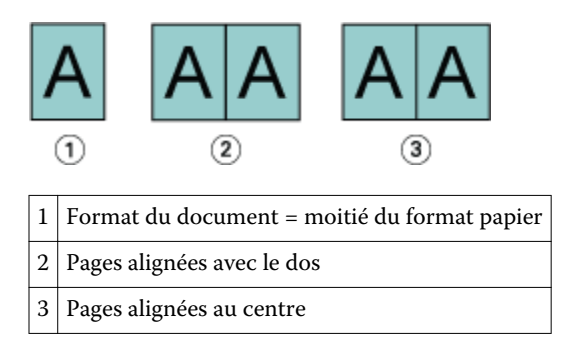

**Remarque:** Lorsque le format du document est supérieur à la moitié du format papier et que l'option Réduire au format voulu est activée, le résultat imprimé final est déterminé par le rapport hauteur-largeur du document original.

#### **Alignement des pages avec l'option Réduire au format voulu désactivée**

Le schéma suivant illustre l'alignement des pages Sur le dos lorsque le format du document est supérieur (>) à la moitié du format papier et que l'option Réduire au format voulu est désactivée :

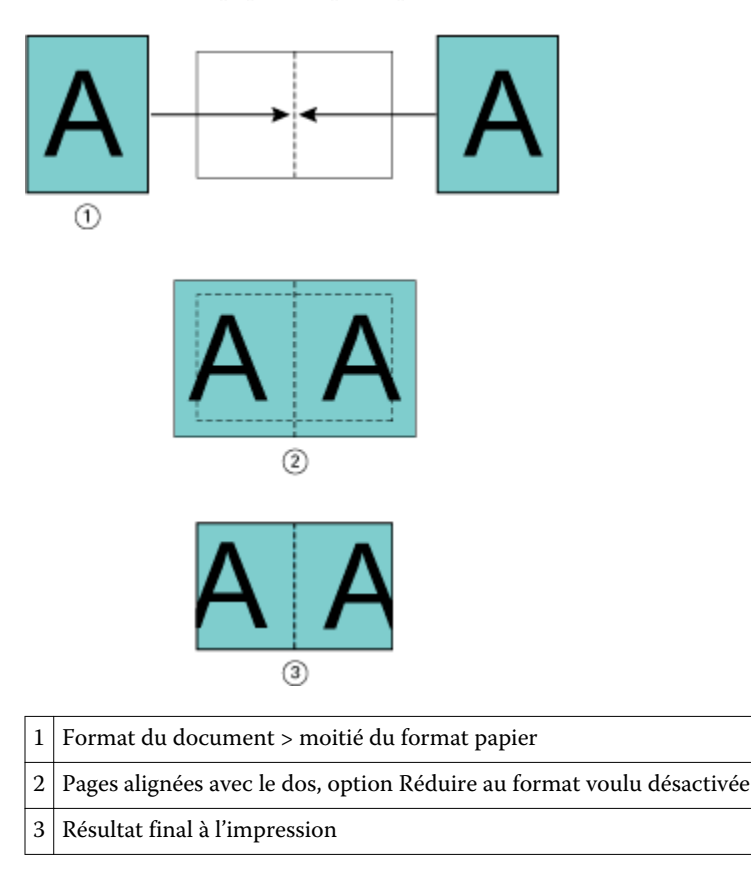

Le schéma suivant illustre l'alignement des pages Au centre lorsque le format du document est supérieur (>) à la moitié du format papier et que l'option Réduire au format voulu est désactivée :

<span id="page-19-0"></span>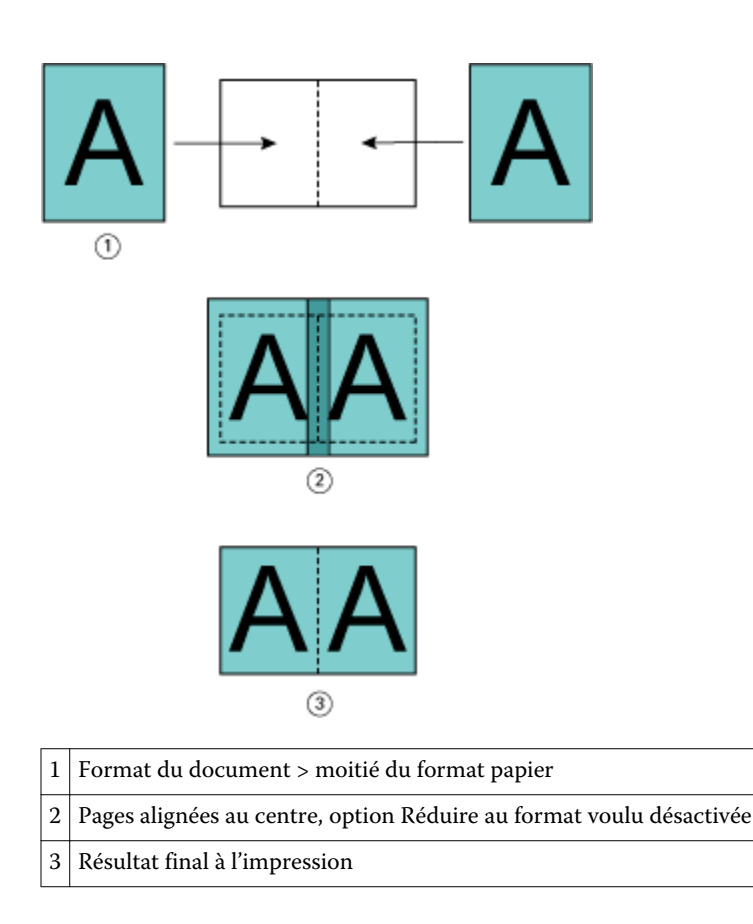

# **Alignement des pages et gouttières**

Une gouttière est une marge supplémentaire prévue pour la reliure ou les autres options de finition (toute opération postérieure à l'impression, comme le pliage, l'agrafage ou la reliure).

Dans Booklet Maker, l'option Aligner les pages définit la position initiale du contenu de la page (Au centre ou Sur le dos), que l'on peut ensuite régler en augmentant la valeur de la gouttière. L'option Augmenter la gouttière de permet de définir la distance (en millimètres ou en pouces) entre deux pages en vis-à-vis de la brochure.

**Remarque:** La valeur spécifiée pour la gouttière ne modifie pas les marges de la page ni la mise en page définies dans le document original. La gouttière est une marge supplémentaire dans laquelle viendra se placer la reliure.

Pour plus d'informations sur les valeurs de gouttière prises en charge par votre copieur/imprimante, voir *Impression* dans le kit de documentation utilisateur.

#### **Alignement sur le dos avec gouttière**

Lorsque les pages sont alignées avec le dos, la distance du contenu de la page par rapport au dos est égale à la moitié de la valeur de la gouttière.

L'illustration suivante représente l'alignement initial Sur le dos, le résultat imprimé final sans gouttière et le résultat imprimé final avec gouttière :

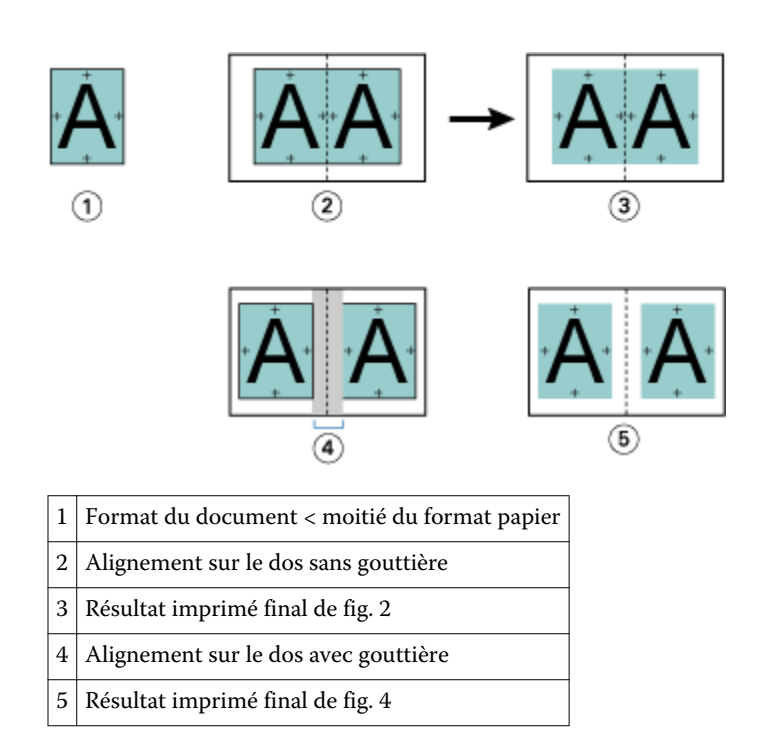

### **Alignement au centre avec gouttière**

Lorsque les pages sont alignées au centre, la distance par rapport au dos est égale à la moitié de la valeur de la gouttière, plus le décalage initial dû à l'alignement des pages au centre.

L'illustration suivante représente l'alignement initial Au centre, le résultat imprimé final sans gouttière et le résultat imprimé final avec gouttière :

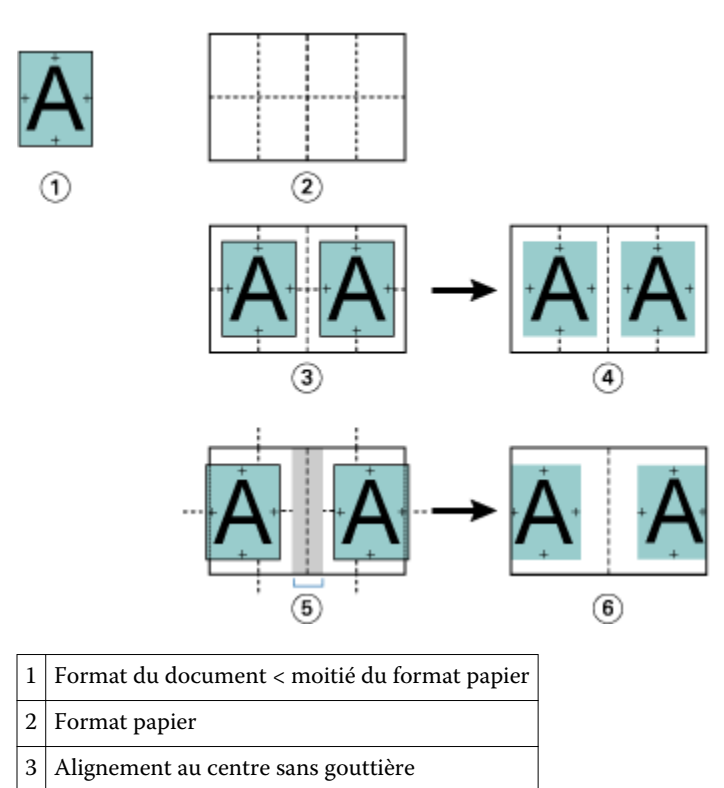

<span id="page-21-0"></span>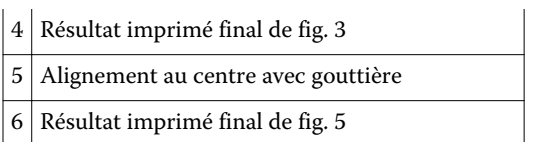

**Remarque:** Lorsque vous augmentez la gouttière, le contenu des pages risque d'être tronqué s'il atteint le bord de la feuille ou dépasse les limites de la zone non imprimable du papier.

# **Compensation du renflement**

Dans le cas de brochures en piqûre à cheval ou avec cahiers insérés, imprimées sur des supports épais ou contenant un nombre important de pages, un renflement se produit.

Puisque les feuilles sont pliées pour former des cahiers (feuilles pliées constituant les pages d'une brochure), chaque pli entraîne un léger décalage de l'emplacement du contenu des pages, qui va en augmentant. Lorsque la brochure est massicotée, les marges extérieures des pages proches du centre sont donc de plus en plus réduites. Le contenu des pages risque d'être tronqué ou d'être imprimé trop près du bord extérieur.

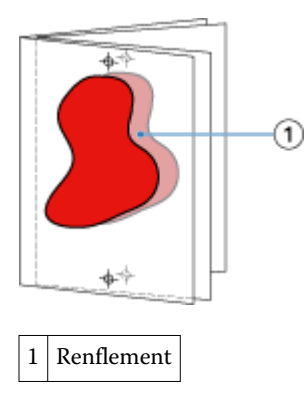

# Supports mixtes et dos carré collé 1 pose

Dans Booklet Maker (accessible depuis les Propriétés de la tâche de la Command WorkStation), vous ne pouvez spécifier des paramètres de supports mixtes que pour les tâches en dos carré collé 1 pose. L'optimisation Supports mixtes intègre une boîte de dialogue et une zone de visualisation dans la fenêtre Booklet Maker.

**Remarque:** La combinaison des options Supports mixtes et Dos carré collé 1 pose n'est pas prise en charge par le pilote d'imprimante. Pour utiliser cette combinaison, vous devez envoyer votre tâche vers la queue Attente de la Command WorkStation.

La zone de visualisation Supports mixtes montre la pagination du produit fini et présente ainsi en temps réel les sélections effectuées dans la boîte de dialogue Supports mixtes. Vous pouvez afficher la mise en page des tâches sous forme de pages ou de feuilles.

Dans Booklet Maker, pour les paramètres de supports mixtes avec dos carré collé 1 pose, vous pouvez spécifier :

- **•** Le début de chapitre lorsque l'on sélectionne un début de chapitre dans une tâche recto verso, des pages vierges implicites sont insérées.
- **•** Les étendues de pages et les supports correspondants.
- **•** Les pages vierges à insérer et leurs supports les pages vierges spécifiées par l'utilisateur sont dites explicites. Les pages explicites et implicites sont matérialisées de façon différente dans la zone de visualisation Supports mixtes.

<span id="page-22-0"></span>**Remarque:** Les paramètres d'insertion d'onglets et de définition des couvertures ne peuvent pas être spécifiés en mode Supports mixtes de Booklet Maker.

Lorsque vous utilisez la fonction Supports mixtes dans Booklet Maker, elle est désactivée dans l'onglet Support. Les sélections effectuées dans Booklet Maker s'affichent ensuite dans cet onglet et dans Fiery Compose.

### **Spécifier les paramètres de Supports mixtes dans Booklet Maker**

La zone de visualisation Supports mixtes s'affiche lorsque l'on sélectionne Dos carré collé 1 pose pour le type de brochure.

#### **Avant de commencer**

Le dos carré collé 1 pose n'est pas pris en charge par tous les copieurs/imprimantes. Si ce n'est pas le cas, l'option ne s'affiche pas dans le menu du type de brochure.

- **1** Sélectionnez votre tâche dans Vue tâches de la Command WorkStation et ouvrez les Propriétés de la tâche.
- **2** Sélectionnez Brochure dans l'onglet Mise en page.
- **3** Choisissez Dos carré collé 1 pose pour Type de brochure.
- **4** Choisissez le bord de reliure.
- **5** Spécifiez le Format du corps et le Format de la couverture.

**Remarque:** Le paramètre Définir une couverture n'est pas disponible lorsque l'option Supports mixtes est sélectionnée dans Booklet Maker. Les couvertures sont définies à l'aide des options standard de Booklet Maker.

- **6** Spécifiez les paramètres de couverture et autres éléments requis.
- **7** Faites défiler la fenêtre jusqu'à la zone de visualisation Supports mixtes et spécifiez les paramètres en utilisant les commandes suivantes :
	- **•** Onglet Pages cliquez sur cet onglet pour afficher la brochure sous forme de pages et visualiser le rapport entre ces pages et les feuilles.
	- **•** Onglet Feuilles cliquez sur cet onglet pour afficher la brochure sous forme de feuilles et visualiser le rapport entre ces feuilles et les pages.
	- **•** Champ Page(s) de début de chapitre saisissez les numéros des pages qui feront office de début de chapitre, en les séparant par des virgules. Dans la zone de visualisation, les pages de début de chapitre sont symbolisées par un repère. Des pages vierges implicites sont insérées si cela est nécessaire. L'illustration ci-dessous présente le repère de début de chapitre et montre qu'une page vierge implicite a été insérée après la page 10.

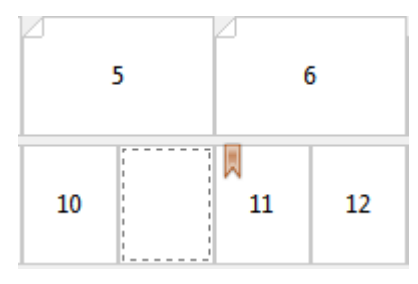

**•** Nouvelle étendue de pages - cliquez sur l'icône ou le bouton pour saisir les numéros de page et appliquer des paramètres de supports à une étendue donnée.

<span id="page-23-0"></span>Nouvelle étendue de pages...

**•** Nouvelle insertion - cliquez sur l'icône ou le bouton pour insérer une page vierge à un endroit précis et lui appliquer des paramètres de support.

 $\frac{1}{\sqrt{2}}$  Nouvelle insertion...

**•** Modifier - cliquez sur l'icône ou le bouton pour modifier les paramètres de support d'une étendue de page ou d'une insertion.

Modifier...

**•** Supprimer - cliquez sur l'icône ou le bouton pour supprimer les paramètres d'une étendue de page ou d'une insertion.

 $\bigcirc$  Supprimer

#### **Que faire ensuite**

Pour plus d'informations sur les paramètres de supports disponibles avec le Fiery Server utilisé, voir *Impression* et *Utilitaires* dans le kit de documentation utilisateur.

#### **Parcourir des tâches dans Supports mixtes**

La zone de visualisation Supports mixtes s'affiche lorsque l'on sélectionne Dos carré collé 1 pose pour le type de brochure.

- **•** Dans la zone de visualisation Supports mixtes, vous pouvez parcourir le document de l'une des façons suivantes :
	- **• Barres de défilement**.
	- **• Flèches de navigation standard** cliquez sur les flèches intérieures pour passer à la page précédente ou suivante. Cliquez sur les flèches extérieures pour aller au début à ou à la fin du document. Des flèches désactivées signifient qu'il n'est pas possible de parcourir le document.

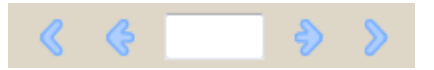

**• Flèches d'action** - cliquez sur ces flèches pour passer à l'action précédente ou suivante de la séquence. L'intitulé correspondant apparaît dans le champ textuel. Des flèches désactivées signifient qu'il n'est pas possible de parcourir le document.

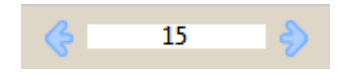

#### **Afficher la mise en page d'une tâche sous forme de pages**

Vous pouvez choisir d'afficher une tâche sous forme de pages ou de feuilles. Les pages et les feuilles du document sont alignées et vous pouvez voir sur quelles feuilles s'imprimeront les pages.

**•** Pour afficher une tâche sous forme de pages, cliquez sur l'onglet Pages, en haut de la zone de visualisation.

<span id="page-24-0"></span>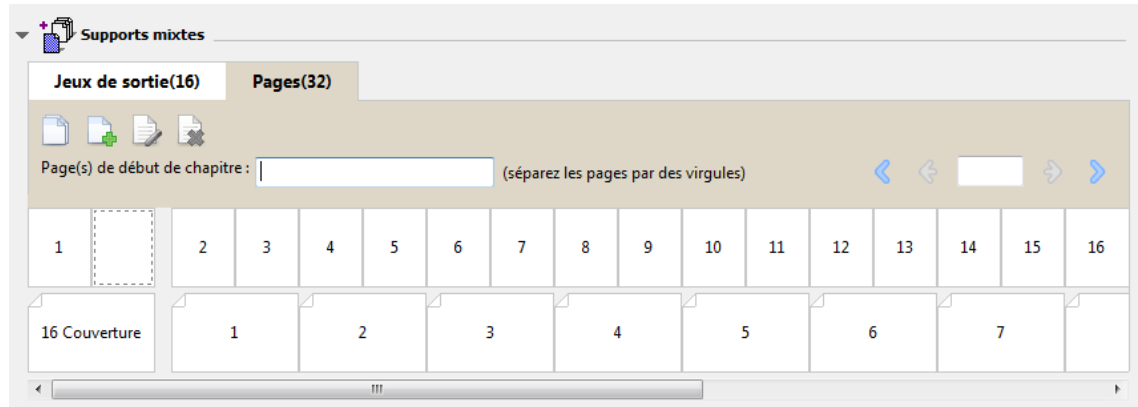

L'illustration suivante montre la visualisation d'une tâche sous forme de pages. Le chiffre qui figure après l'intitulé Pages de l'onglet correspond au nombre de pages du document, ces pages étant représentées par la ligne du haut, dans l'ordre logique de lecture du document source.

La deuxième ligne montre l'ordre dans lequel les feuilles seront imprimées sur le copieur/imprimante. Le contenu de la couverture de dessus, qui, dans cet exemple, se compose des deux premières pages du document, apparaît dans l'ordre de lecture, en tête de ligne. Celui de la couverture de dessous, à la fin de la tâche, est visible lorsque l'on utilise la barre de défilement ou les autres outils de navigation.

# **Afficher la mise en page d'une tâche sous forme de feuilles**

Lorsque vous affichez une tâche sous forme de feuilles, c'est avant tout pour connaître l'ordre de ces feuilles.

**•** Pour afficher une tâche sous forme de feuilles, cliquez sur l'onglet Feuilles, en haut de la zone de visualisation.

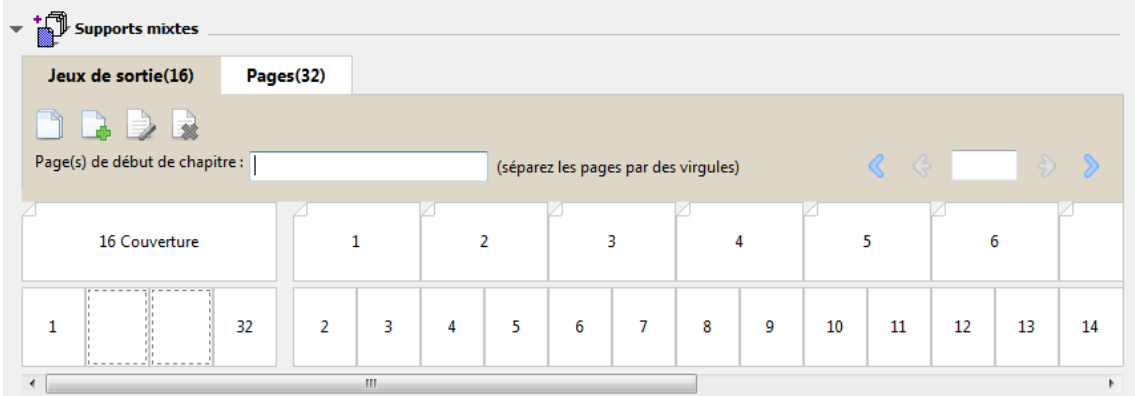

Les images de la ligne du haut représentent l'ordre d'impression sur le copieur/imprimante. La deuxième ligne montre sur quelles feuilles les pages seront imprimées. Dans l'illustration qui suit, par exemple, la feuille de couverture contient les deux premières pages du document (la couverture de dessus) ainsi que les deux dernières (la couverture de dessous) et celle qui les précède (le dos).

**Remarque:** La couverture est toujours affichée en premier, bien que, sur certaines imprimantes, la feuille correspondante soit la dernière à sortir.

### <span id="page-25-0"></span>**Limitations en matière de Supports mixtes avec Booklet Maker**

Les actions suivantes ne peuvent pas être effectuées dans Supports mixtes pour la reliure dos carré collé 1 pose.

- **•** Insertion de pages avant, entre ou après les pages du document retenues pour la couverture.
- **•** Insertion de pages en dehors de ce qui constituera le livre fini et relié.
- **•** Insertion de pages divisant physiquement la couverture.
- **•** Spécification de supports de différents formats dans une même tâche. Le format sélectionné pour Nouvelle étendue de pages et Nouvelle insertion est impérativement celui du corps du cahier.

**Remarque:** Les Copieurs/imprimantes prenant en charge l'insertion avec pli en Z autorisent la sélection de supports dont le format est le double de celui du corps du cahier.

# Ajouter une couverture

Dans Booklet Maker, vous pouvez ajouter une couverture aux brochures en piqûre à cheval et spécifier le support de la couverture.

En mode de reliure avec piqûre à cheval uniquement, Booklet Maker propose les options de couverture préimprimée ou en ligne, pour lesquelles un support peut être spécifié. Vous pouvez spécifier des options supplémentaires pour une couverture en ligne. Si votre copieur/imprimante est équipé d'un module de finition avancé, par exemple d'un module dos carré collé, voir *Impression* dans le kit de documentation utilisateur pour plus d'informations sur les options de couverture supplémentaires.

- **1** Dans l'onglet Mise en page > Brochure du pilote d'imprimante ou des propriétés de la tâche de la Command WorkStation, réglez le Type de brochure sur Piqûre à cheval et sélectionnez un bord de reliure.
- **2** Spécifiez les paramètres souhaités pour Format papier et Alignement des pages pour le corps de la brochure.
- **3** Dans le menu Contenu, effectuez l'une des opérations suivantes :
	- **•** Pour insérer une couverture préimprimée, sélectionnez Préimprimé. La couverture préimprimée sera fusionnée avec les pages du corps de la brochure, imprimée séparément. Si vous sélectionnez cette option, les options Couverture de dessus et Couverture de dessous sont désactivées.
	- **•** Pour spécifier une couverture en ligne, sélectionnez Dessus et dessous séparés. Cette option permet d'imprimer les pages de couverture et les pages du corps du document dans la même tâche. Les pages séparées du document sont imposées sur une page unique qui forme la couverture de la brochure.

Vous pouvez spécifier une couverture en ligne lorsque le document original contient les pages de couverture et/ou l'illustration de la couverture de la brochure. Le contenu de la couverture peut correspondre à la première et à la dernière page du document, ou aux deux premières et deux dernières pages, ou à une combinaison de ces pages. Si vous sélectionnez cette option, vous pouvez spécifier les options Couverture de dessus et Couverture de dessous.

**•** Couverture de dessus et Couverture de dessous (couvertures en ligne uniquement) - Ces options vous permettent de décider rapidement si les couvertures de dessus et de dessous doivent s'imprimer en recto verso, en recto simple ou si le recto et le verso doivent rester vierges, sans devoir ajouter de pages vierges dans le document original.

**Remarque:** Lorsque vous imprimez une couverture en ligne avec une reliure en haut, la face extérieure de la couverture de dessous pivote automatiquement de 180 degrés pour être orientée comme la couverture de dessus.

- <span id="page-26-0"></span>**4** Cliquez sur Définir une couverture pour ouvrir la fenêtre de paramètres Support pour la couverture afin de spécifier le support, le format et le bac d'entrée de la couverture. Cette option est disponible pour les couvertures préimprimées et en ligne.
- **5** Spécifiez le support et le format papier de l'insertion préimprimée ou des couvertures en ligne.
- **6** Sélectionnez le bac contenant les insertions préimprimées ou les couvertures en ligne, et cliquez sur OK.

# Changer le format du document dans une application

Changez le format du document original dans la configuration de l'impression de l'application dans laquelle vous avez créé le document.

#### **Avant de commencer**

Avant de modifier le format du document, afin de vous assurer que votre copieur/imprimante prend en charge le format papier :

- **1** Ouvrez votre document original et sélectionnez Fichier > Configuration de l'impression (ou Fichier > Mise en page).
- **2** Sélectionnez votre copieur/imprimante dans la liste des noms d'imprimante.
- **3** Sélectionnez une entrée de la liste des formats papier disponibles, et cliquez sur OK.

**Remarque:** Lorsque vous sélectionnez un format papier dans la liste, vous n'avez pas à tenir compte du bord d'alimentation du papier.

# Changer l'unité de mesure

Vous pouvez utiliser les millimètres, les points ou les pouces pour les mesures.

**Remarque:** Il n'est pas possible de changer d'unité de mesure dans le pilote d'imprimante.

- **1** Dans la Command WorkStation, sélectionnez Modifier > Préférences.
- **2** Cliquez sur l'onglet Format.
- **3** Sélectionnez l'unité de mesure (millimètres, points ou pouces) et cliquez sur OK.

**Remarque:** Les modifications seront prises en compte uniquement au prochain lancement de la Command WorkStation.

# <span id="page-27-0"></span>Prévisualiser une brochure

Vous pouvez afficher l'aperçu d'une brochure dans la fenêtre de prévisualisation ou de prévisualisation raster.

**Remarque:** Il n'est pas possible de prévisualiser des tâches lors de l'utilisation de Booklet Maker dans le pilote d'imprimante.

- **•** Dans la liste des tâches en attente de la Command WorkStation, dans Vue tâches, sélectionnez votre tâche et choisissez Actions > Prévisualiser.
	- **•** Si la tâche a été spoulée et mise en attente, elle s'affiche dans la fenêtre de prévisualisation.
	- **•** Si la tâche a été traitée et mise en attente, elle s'affiche dans la fenêtre de prévisualisation raster.

# Exemples de flux de brochure

Les exemples de flux Booklet Maker présentent les étapes liées à la création des trois types de brochure standard à l'aide de l'assistant : Parfaite (dos carré collé), Piqûre à cheval et Cahiers insérés avec piqûre à cheval.

- **•** Imprimer une brochure Parfaite (dos carré collé) à la page 28
- **•** [Imprimer une brochure en piqûre à cheval](#page-28-0) à la page 29
- **•** [Imprimer une brochure avec cahiers insérés](#page-28-0) à la page 29

# **Imprimer une brochure Parfaite (dos carré collé)**

Vous pouvez utiliser un assistant pour imprimer une brochure Parfaite (dos carré collé).

- **1** Accédez à Booklet Maker à partir du pilote d'imprimante ou de la fenêtre Propriétés de la tâche de la Command WorkStation.
- **2** Cliquez sur Lancer l'assistant.
- **3** Sélectionnez le Type de brochure et le bord de reliure, puis cliquez sur Suivant.
- **4** Sélectionnez le Format papier et cliquez sur Suivant.
- **5** Définissez les valeurs d'alignement des pages et de gouttière (facultatif) puis cliquez sur Suivant.
- **6** Vérifiez le résumé de la configuration pour confirmer les paramètres de la brochure, puis cliquez sur Terminer pour revenir à l'onglet Mise en page > Brochure du pilote d'imprimante ou des Propriétés de la tâche de la Command WorkStation.
- **7** Définissez les autres options d'impression (facultatif) et de finition (telles que le pliage, l'agrafage ou la reliure) dans le pilote d'imprimante ou les Propriétés de la tâche de la Command WorkStation, puis cliquez sur OK.

### <span id="page-28-0"></span>**Imprimer une brochure en piqûre à cheval**

Vous pouvez utiliser un assistant pour imprimer une brochure en piqûre à cheval.

- **1** Accédez à Booklet Maker à partir du pilote d'imprimante ou de la fenêtre Propriétés de la tâche de la Command WorkStation.
- **2** Cliquez sur Lancer l'assistant.
- **3** Sélectionnez le Type de brochure et le bord de reliure, puis cliquez sur Suivant.
- **4** Spécifiez la source et le contenu de la couverture.
- **5** Si Dessus et dessous séparés a été sélectionné pour la source et le contenu de la couverture, spécifiez le mode d'impression de cette dernière : Couverture de dessus et Couverture de dessous ou Externe et Interne. Puis, cliquez sur Suivant.
- **6** Si Insérer a été sélectionné pour la source et le contenu de la couverture, cliquez sur Suivant.
- **7** Sélectionnez le Format papier et cliquez sur Définir une couverture.
- **8** Dans la fenêtre de paramètres Support pour la couverture, spécifiez le support, le format et le bac d'entrée de la couverture.
- **9** Cliquez sur OK, puis sur Suivant.
- **10** Définissez les valeurs d'alignement des pages, de gouttière et le type de compensation (facultatif).
- **11** Vérifiez le résumé de la configuration pour confirmer les paramètres de la brochure, puis cliquez sur Terminer pour revenir à l'onglet Mise en page > Brochure du pilote d'imprimante ou des Propriétés de la tâche de la Command WorkStation.
- **12** Définissez les autres options d'impression (facultatif) et de finition (telles que le pliage, l'agrafage ou la reliure), puis cliquez sur OK.

# **Imprimer une brochure avec cahiers insérés**

Vous pouvez utiliser un assistant pour imprimer une brochure avec cahiers insérés.

- **1** Accédez à Booklet Maker à partir du pilote d'imprimante ou de la fenêtre Propriétés de la tâche de la Command WorkStation.
- **2** Cliquez sur Lancer l'assistant.
- **3** Sélectionnez le Type de brochure et le bord de reliure, puis cliquez sur Suivant.
- **4** Sélectionnez le Format papier et le nombre de feuilles d'une section, puis cliquez sur Suivant.
- **5** Définissez les valeurs d'alignement des pages et de gouttière ainsi que le type de compensation (facultatif), puis cliquez sur Suivant.
- **6** Vérifiez le résumé de la configuration pour confirmer les paramètres de la brochure, puis cliquez sur Terminer pour revenir à l'onglet Mise en page > Brochure du pilote d'imprimante ou des Propriétés de la tâche de la Command WorkStation.
- **7** Définissez les autres options d'impression (facultatif) et de finition (telles que le pliage, l'agrafage ou la reliure) dans le pilote d'imprimante ou les Propriétés de la tâche de la Command WorkStation, puis cliquez sur OK.

# <span id="page-29-0"></span>Limitations de Booklet Maker

Booklet Maker présente des contraintes liées aux fichiers PDF, au type de file d'attente et à d'autres limitations.

### **Fichiers PDF sécurisés**

Les fichiers Adobe PDF peuvent être enregistrés avec des paramètres de sécurité qui empêchent l'ouverture, l'impression ou la modification de ces fichiers (on parle alors de « document restreint »). Les documents restreints ne peuvent pas être imprimés avec Booklet Maker.

### **Type de queue**

Booklet Maker ne prend pas en charge les tâches envoyées vers la queue Direct. Les tâches d'impression Booklet Maker doivent être envoyées vers la queue Attente ou Impression.

### **Options d'impression/Propriétés de la tâche de la Command WorkStation**

- **•** L'impression de données variables n'est pas prise en charge par Booklet Maker.
- **•** Les supports mixtes ne sont pas pris en charge par Booklet Maker.
- **•** L'option Supprimer arrière-plan blanc (PPT) (option d'impression utilisée pour les documents PowerPoint) n'est pas prise en charge par Booklet Maker.

# Glossaire Booklet Maker

Ces termes ont trait à la création de brochures.

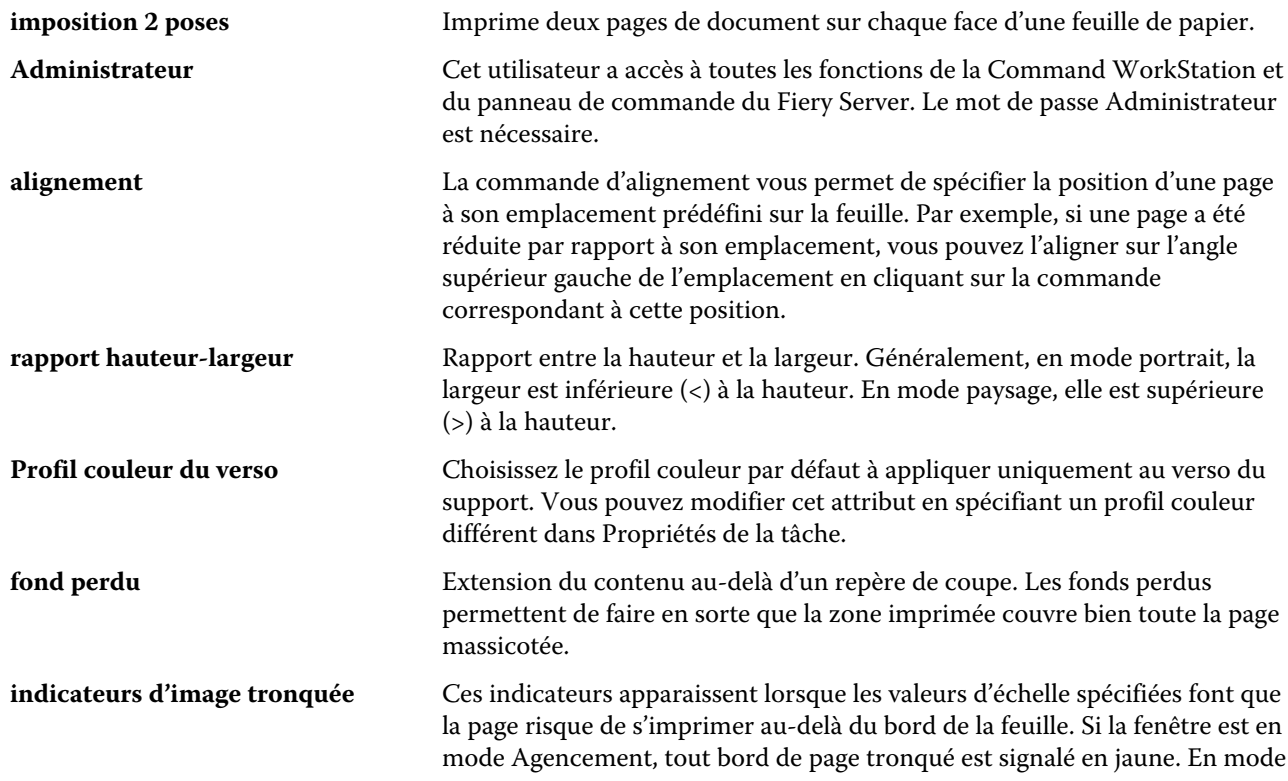

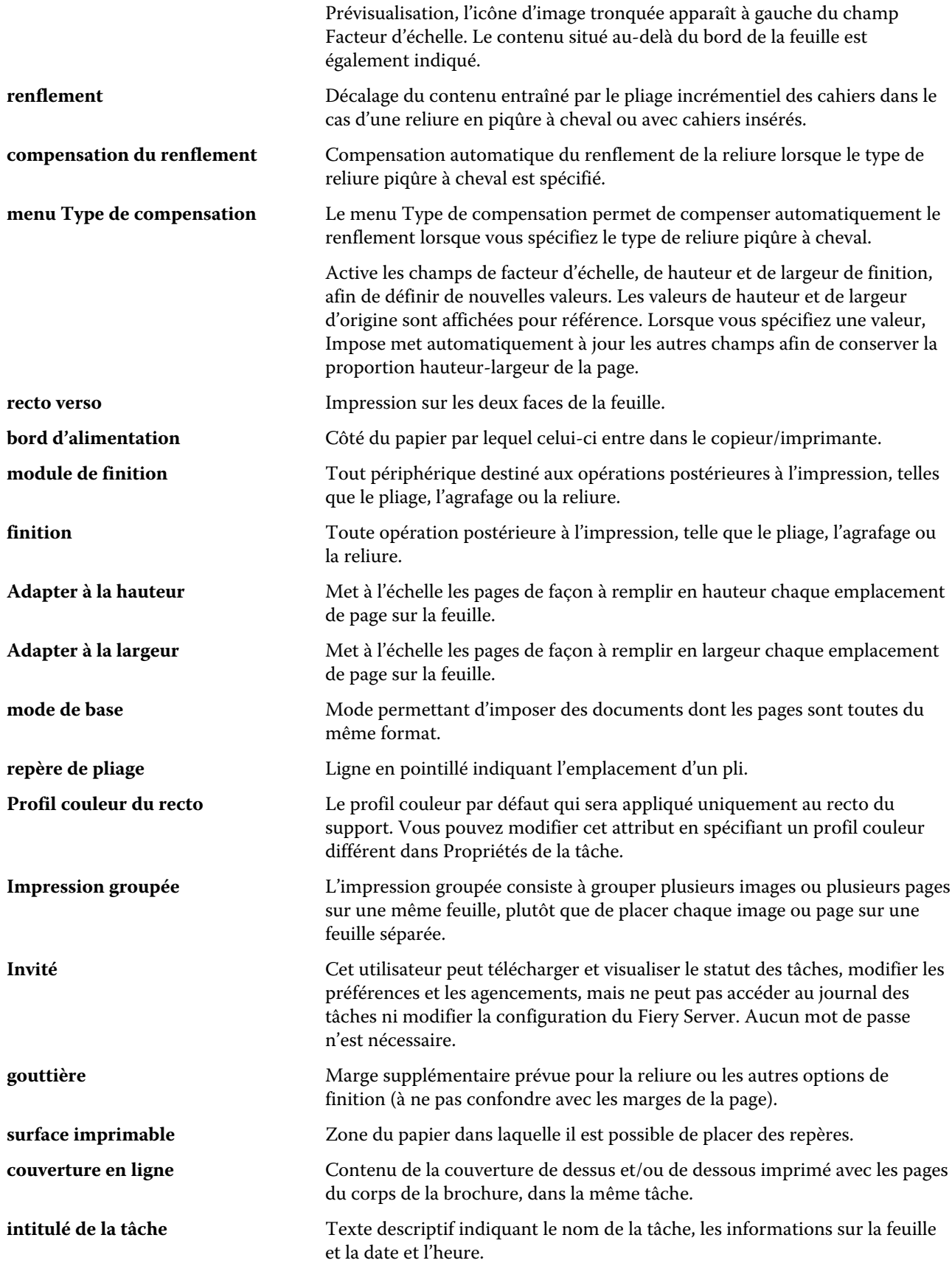

#### Booklet Maker Booklet Maker 32

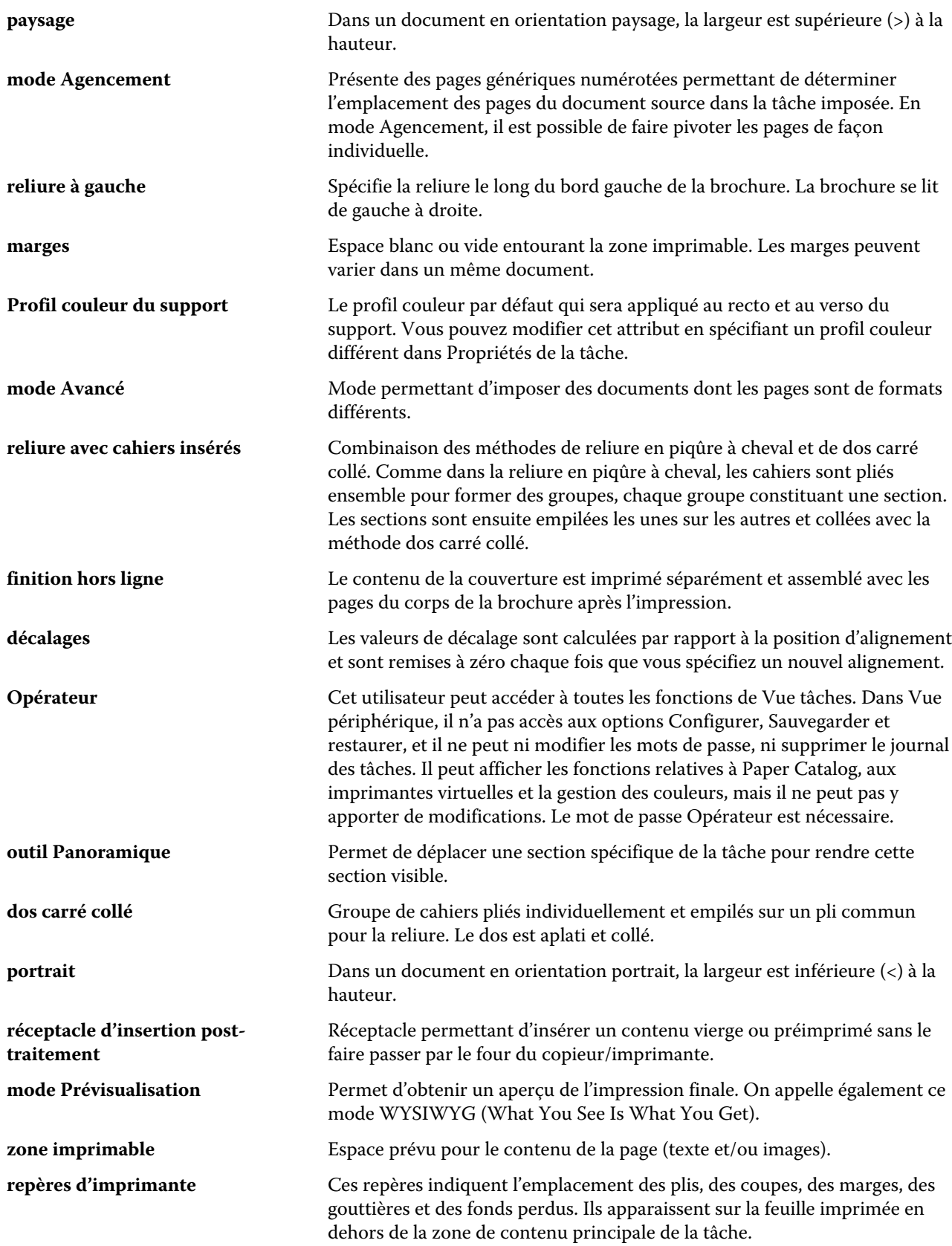

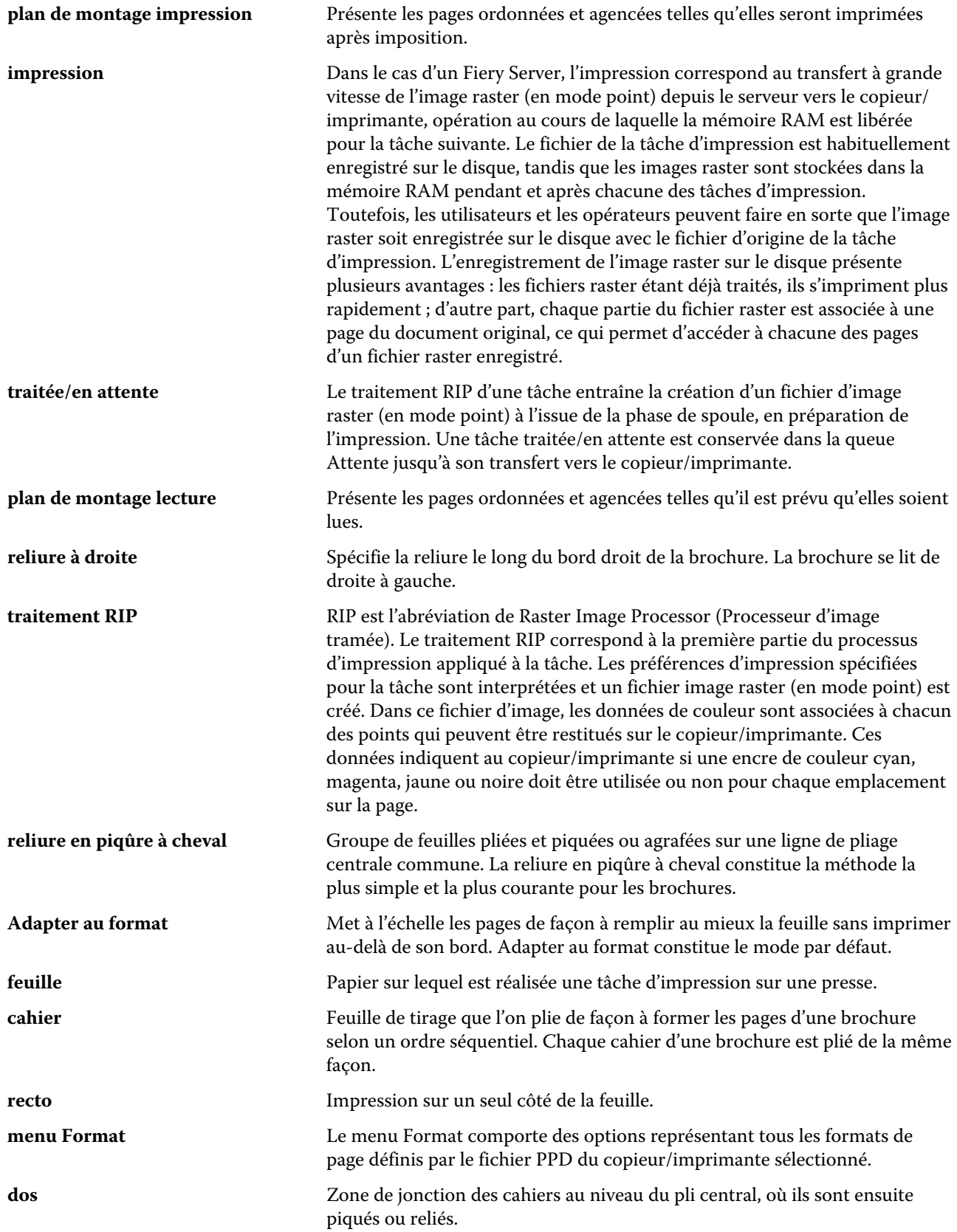

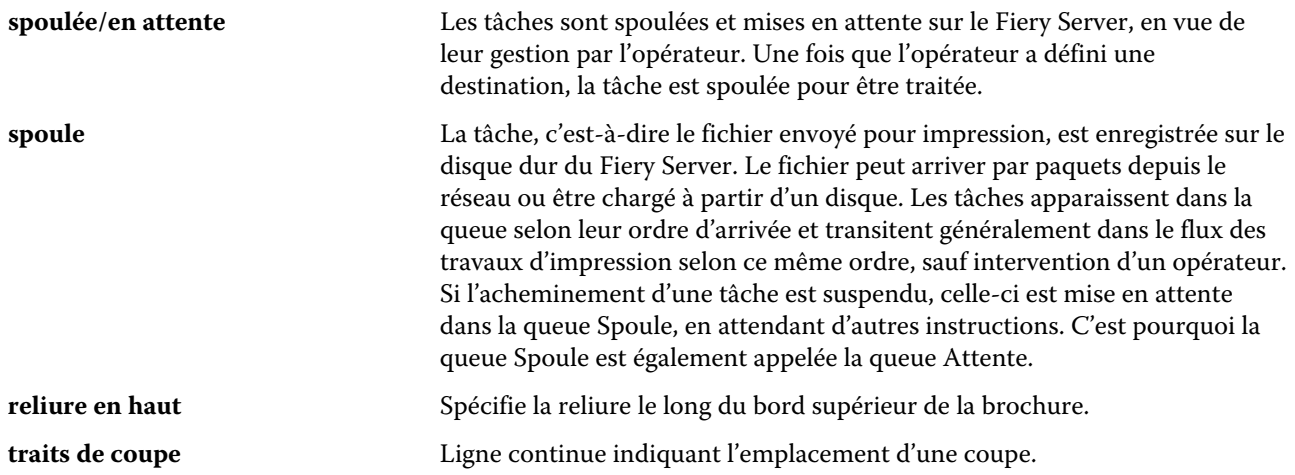

# <span id="page-34-0"></span>L'index

# **A**

adaptation automatique [15](#page-14-0), [16](#page-15-0) adaptation automatique [15](#page-14-0), [16](#page-15-0) agencement en lecture [5](#page-4-0) alignement du contenu d'une page [17](#page-16-0) augmentation des gouttières [17](#page-16-0)

# **B**

Booklet Maker, accès [6](#page-5-0) Booklet Maker, assistant [5](#page-4-0), [7](#page-6-0), [28](#page-27-0) bord de reliure [8](#page-7-0)

# **C**

cahiers insérés [11](#page-10-0) cahiers pliés [10](#page-9-0)–[12](#page-11-0) centre alignement des pages [18](#page-17-0) Communication bidirectionnelle [6](#page-5-0) contrôleur d'impression Fiery, connexion [6](#page-5-0) couverture en ligne [10](#page-9-0), [26](#page-25-0) préimprimée [10](#page-9-0), [26](#page-25-0) création de brochures, paramètres [5](#page-4-0)

# **D**

décalage du contenu d'une page [17](#page-16-0) dos alignement des pages [17](#page-16-0), [18](#page-17-0) dos carré collé [12](#page-11-0) dos carré collé 1 pose [13](#page-12-0)

# **E**

emplacement du dos [8](#page-7-0)

# **F**

feuille [5](#page-4-0), [11](#page-10-0) format de feuille [13](#page-12-0) format du document changement dans l'application [27](#page-26-0) conservation [14](#page-13-0) format papier sélection [13](#page-12-0), [14](#page-13-0), [16](#page-15-0)

# **G**

gouttière définition [20](#page-19-0) spécification [28](#page-27-0), [29](#page-28-0)

# **I**

imposition [5](#page-4-0) Imposition 2 poses [5](#page-4-0) impression en recto simple [26](#page-25-0) impression recto verso [5](#page-4-0), [26](#page-25-0)

# **M**

méthodes de reliure [8](#page-7-0)

# **O**

options de finition [5](#page-4-0), [26](#page-25-0), [28](#page-27-0), [29](#page-28-0) options de reliure [7](#page-6-0) orientation [8](#page-7-0)

# **P**

paramètres brochure en dos carré collé [28](#page-27-0) brochure en piqûre à cheval [29](#page-28-0) cahiers insérés [29](#page-28-0) paramètres de brochure avec cahiers insérés [29](#page-28-0) paramètres de brochure en dos carré collé [28](#page-27-0) paramètres de brochure en piqûre à cheval [29](#page-28-0) paramètres de couverture [7](#page-6-0), [26](#page-25-0), [29](#page-28-0) pilote d'imprimante [6](#page-5-0) piqûre à cheval [10](#page-9-0) première utilisation [5](#page-4-0) prévisualisation raster [28](#page-27-0)

# **R**

réduire au format voulu [16](#page-15-0) reliure à gauche [10](#page-9-0)–[12](#page-11-0) reliure en haut avec couverture [26](#page-25-0) renflement compensation [17](#page-16-0), [22](#page-21-0) définition [22](#page-21-0) paramètre pour plusieurs pages [7](#page-6-0) paramètres [7](#page-6-0) spécification [29](#page-28-0) rotation automatique [26](#page-25-0) rotation automatique [26](#page-25-0)

# **S**

section [7](#page-6-0), [11](#page-10-0), [29](#page-28-0) support épais effets produits par l'impression [22](#page-21-0)

# **T**

tâches spoulées [28](#page-27-0) tâches traitées [28](#page-27-0) taille des gouttières [20](#page-19-0) troncature du contenu d'une page comment l'éviter [17](#page-16-0)

# **U**

unités de mesure spécification [27](#page-26-0)